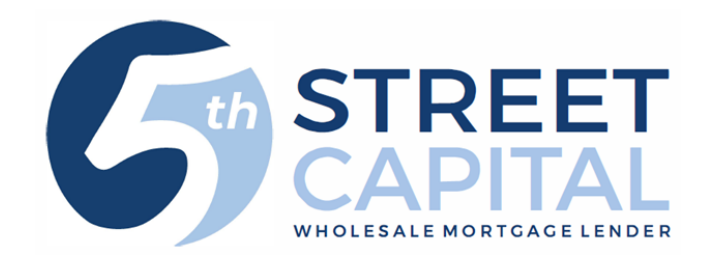

# How to Submit a Loan

Go to our website: [www.5thstcap.com](http://www.5thstcap.com/)

Click "Pipeline Login" on the top right

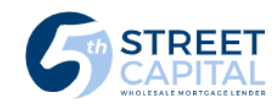

**ELINE LOGI** 

ABOUT US BECOME APPROVED PRODUCTS & PRICING RESOURCES **CONTACT US** 

or

Click the link below

<https://5thstreetcapital.mortgagebotlos.com/Login>

Enter your User ID and click "Next"

(If you do not have a User ID you can register on our website using the link below <https://www.5thstcap.com/contact/register.php>)

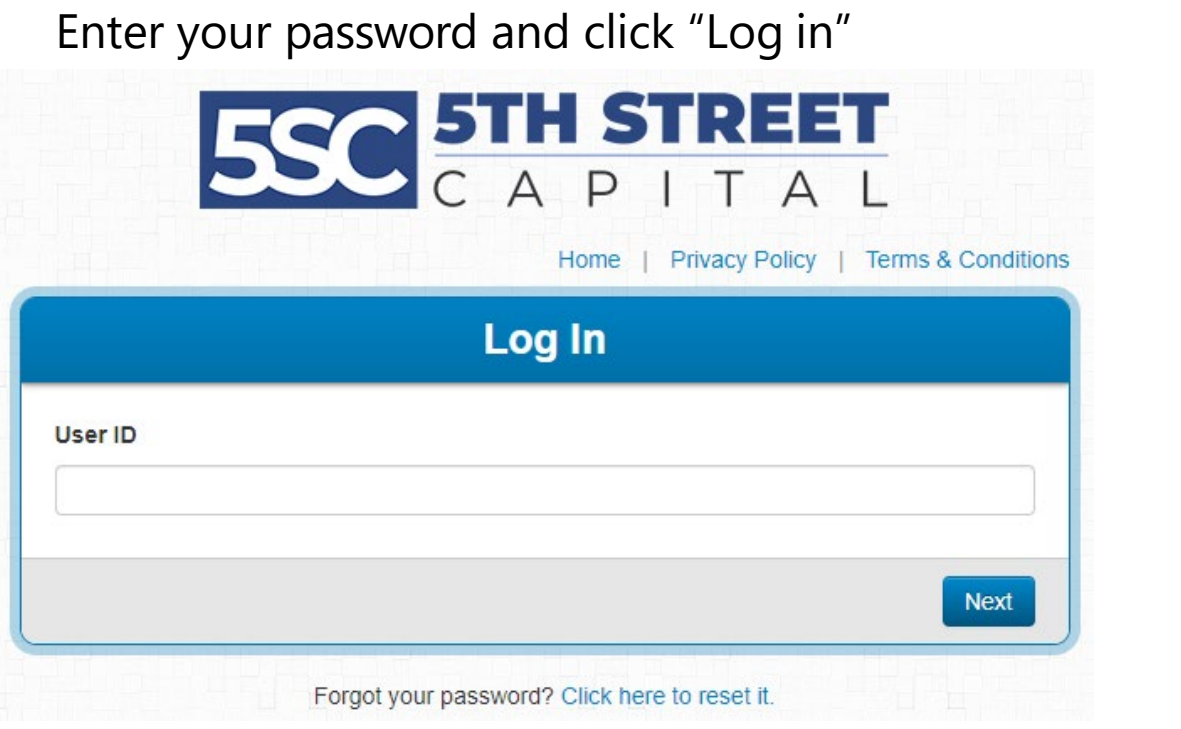

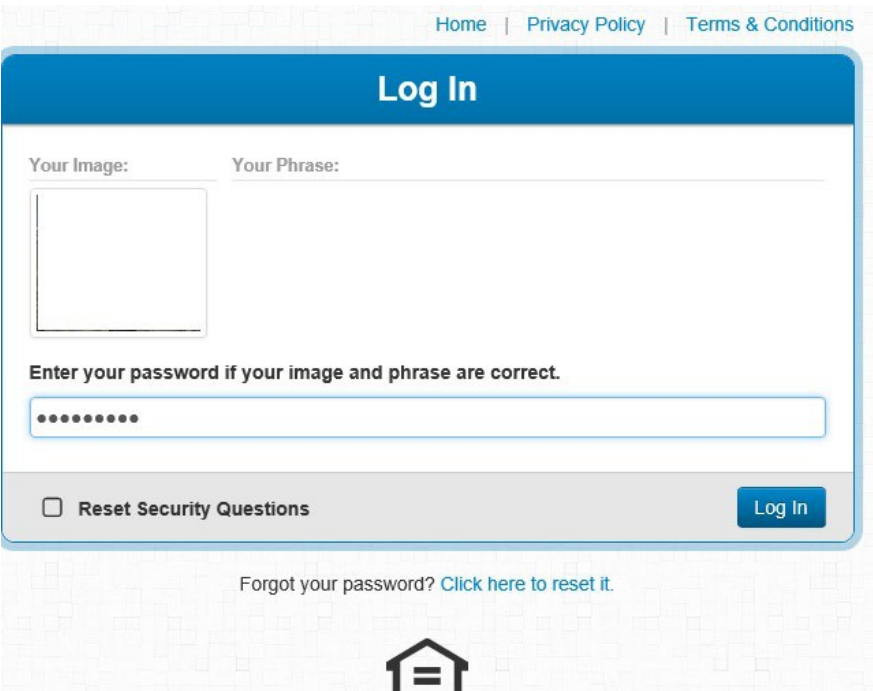

# Click "Create"

# Then Click "Import a Loan"

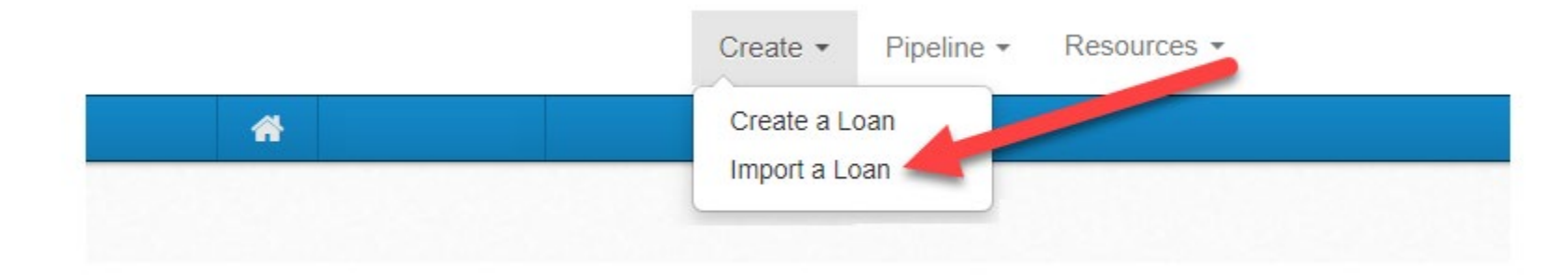

See next slide for Importing a loan

#### **Do not click import more than once.** A new screen will appear within 10 seconds.

- Choose the Loan Officers name under Originator then click submit (If your LO is not listed in the drop down click here to have them added: Click [here to have](https://www.5thstcap.com/contact/register.php) your LO added ).
- Action: Import a Loan
- Submit
- Choose FannieMae 3.2 file under file format
- Choose your Product (If you are unsure run it through the [Quick Pricer\)](https://qp.5thstcap.com/#/calc/wholesale)
- Click Browse and locate your FNMA 3.2 file on your computer
- Click Import (Do not click import more than once)
- A new screen will appear within 10 seconds

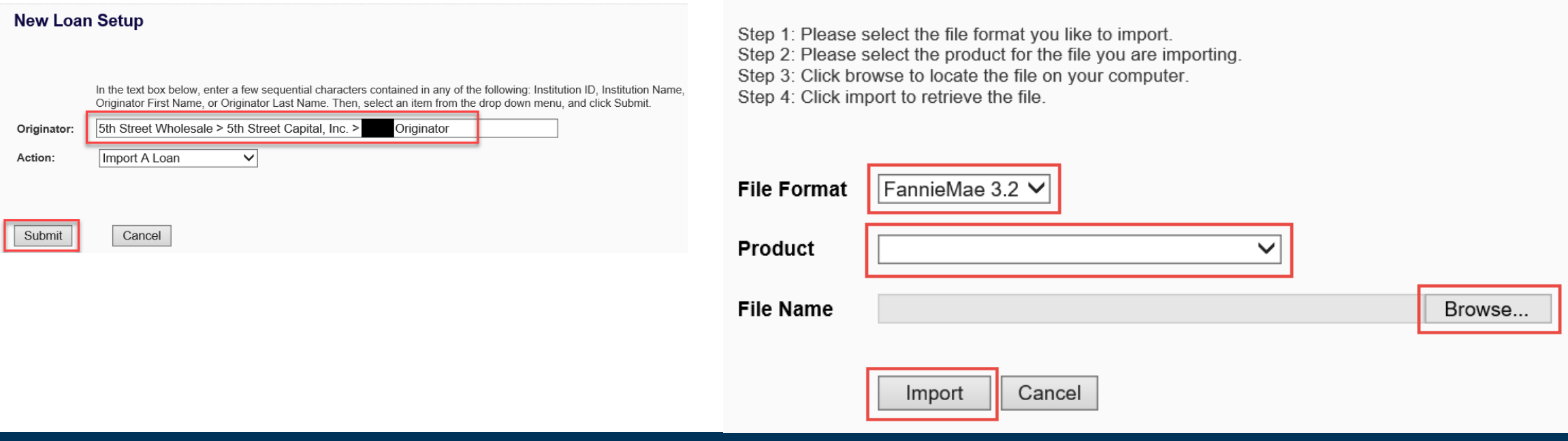

**Import Loan** 

- The loan summary will appear
- Your loan will automatically be assigned a loan number

#### Create  $\sim$ Pipeline -Rates Reports -Resources -

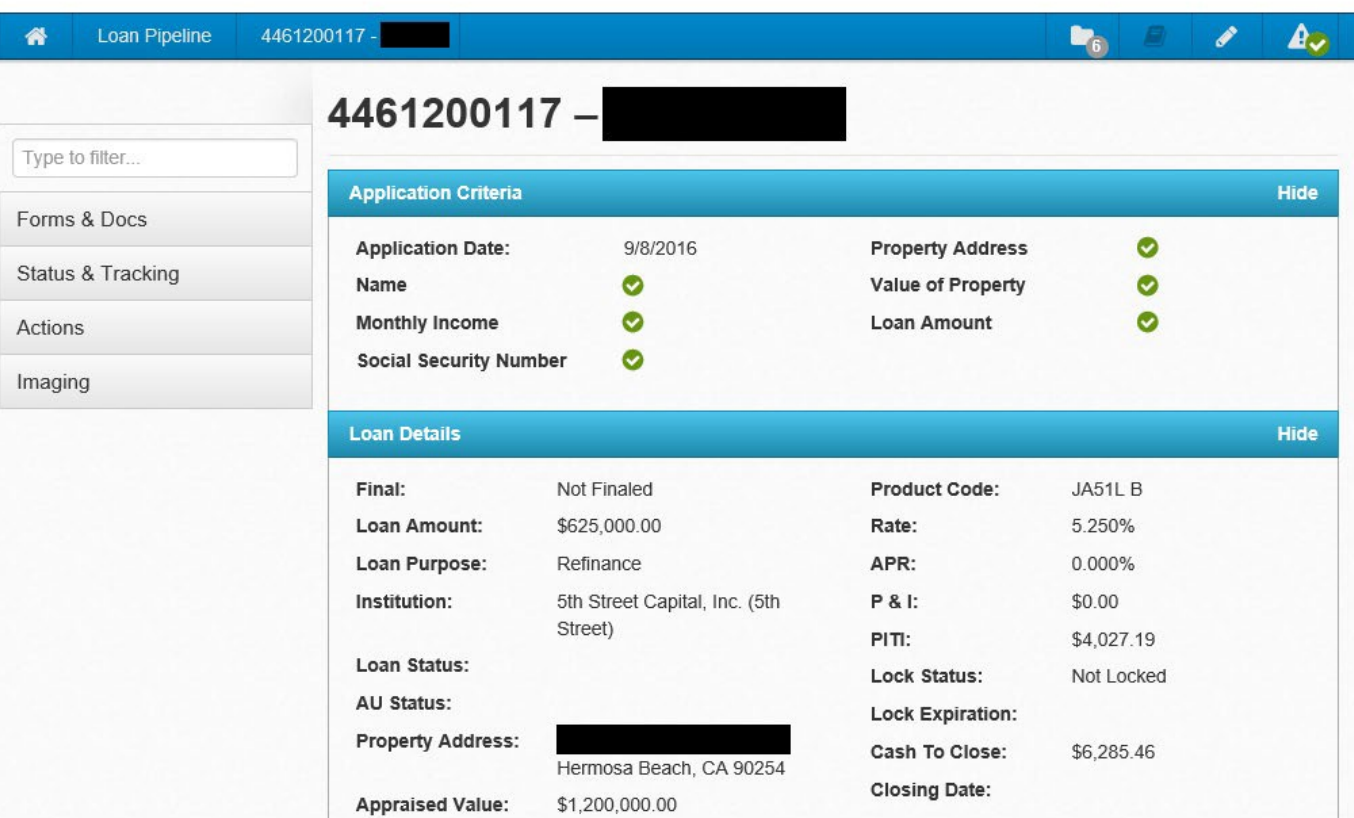

On the left panel of the screen, select "Forms and Docs" then Select "Register Loan"

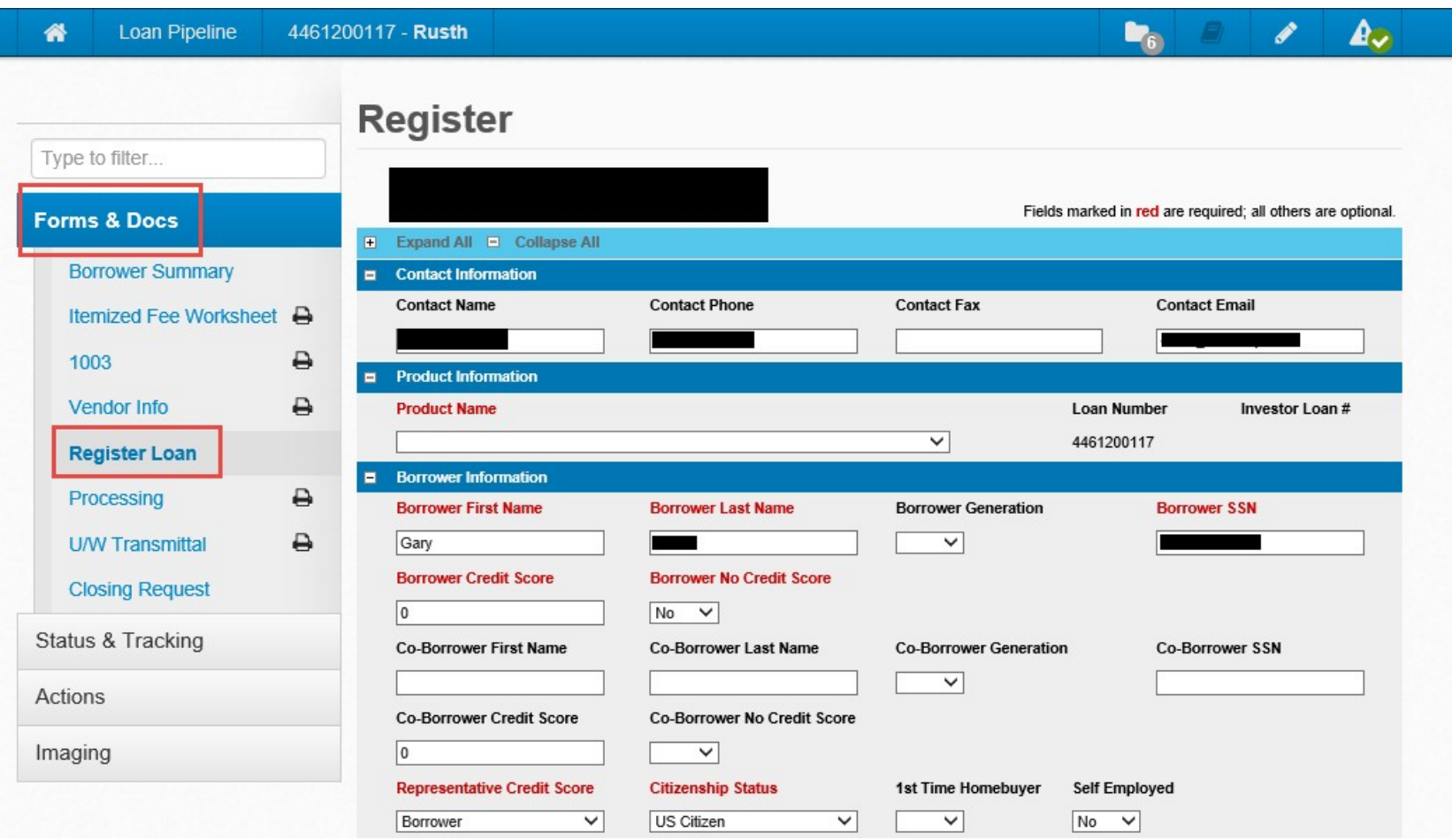

Fill out the required fields:

- Product Name (If you are unsure run it through the [Quick Pricer\)](https://qp.5thstcap.com/#/calc/wholesale)
- Borrower Credit Score & Borrower no Credit Score
- Co-borrower Credit Score & Co-borrower no Credit Score (if applicable)\*
- Address #
- Address Street
- Click Choose County and select the County from the Pop up
- Amort/Maturity Term: PITI choose (360/360) I/O choose (360/480)
- Escrow Waiver Select if you want impounds, Yes or No
- Doc Type Always choose "full doc" even if it is a bank statement or DSCR loan
- Interest Only select Yes or No
- Originator Compensation-

Choose Lender Paid or Borrower paid [Compensation FAQs](https://www.5thstcap.com/FAQ/compensation.php)

\*if there is no co-borrower choose the blank space above "yes" under co-borrower no score

#### **For Foreign National Borrowers:**

- Select "Foreign National" under citizenship status
- Type in 111-11-1111 under Borrower SSN
- Select "Yes" under Borrower no credit score
- Occupancy Type must be Investment or Second/Vacation

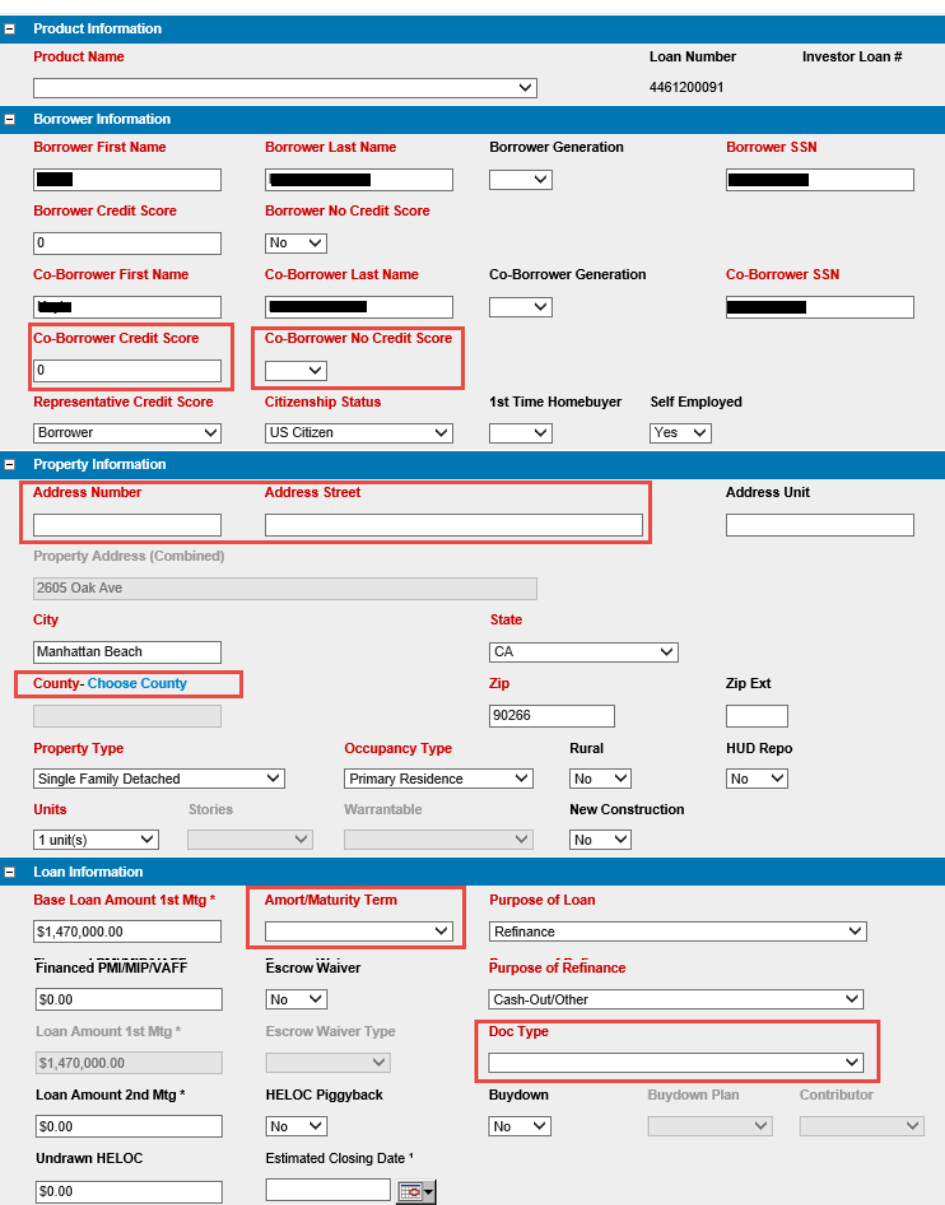

- If you have any comments for intake or the Underwriter note them in the comments section
- Review the terms on the screen and if everything is accurate Select "Register" at the bottom

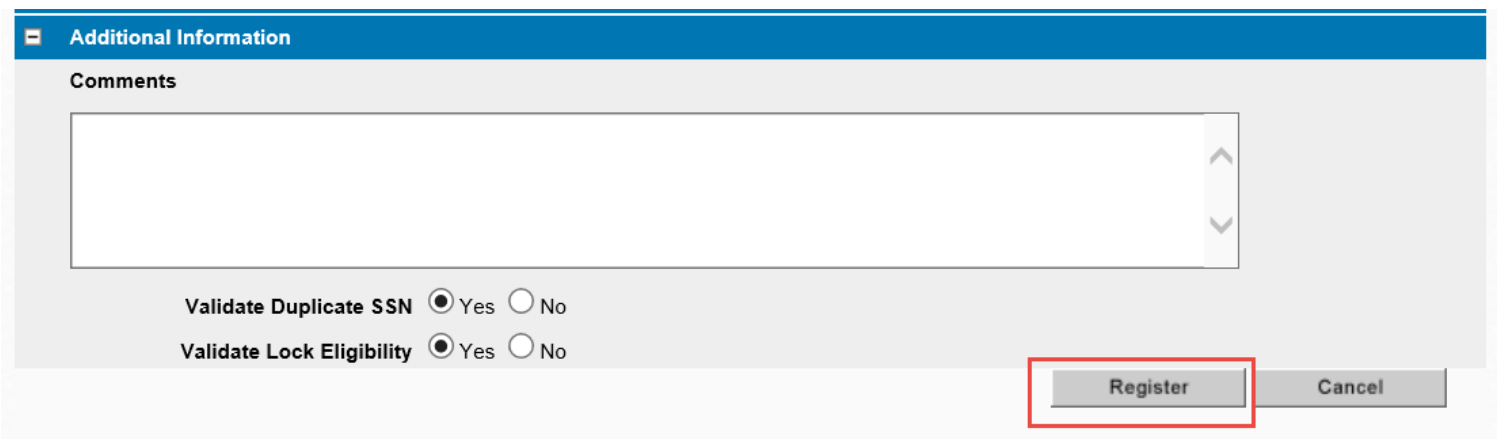

If an error message pops up in a new window reflecting "Eligibility Disqualifications" <mark>see instructions on next page</mark>

• If an error message pops up in a new window reflecting "Eligibility Disqualifications" which will not let you register, Select "NO" next to Validate Lock Eligibility

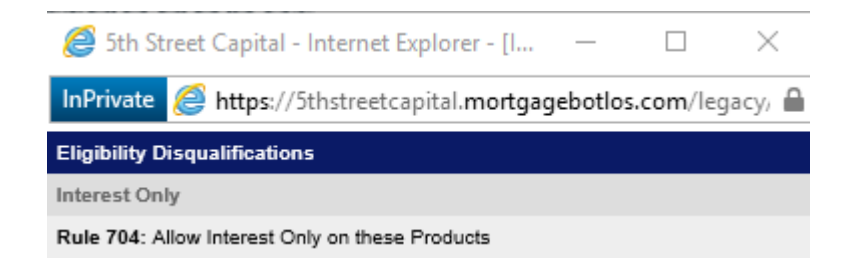

# Next, Select "Register"

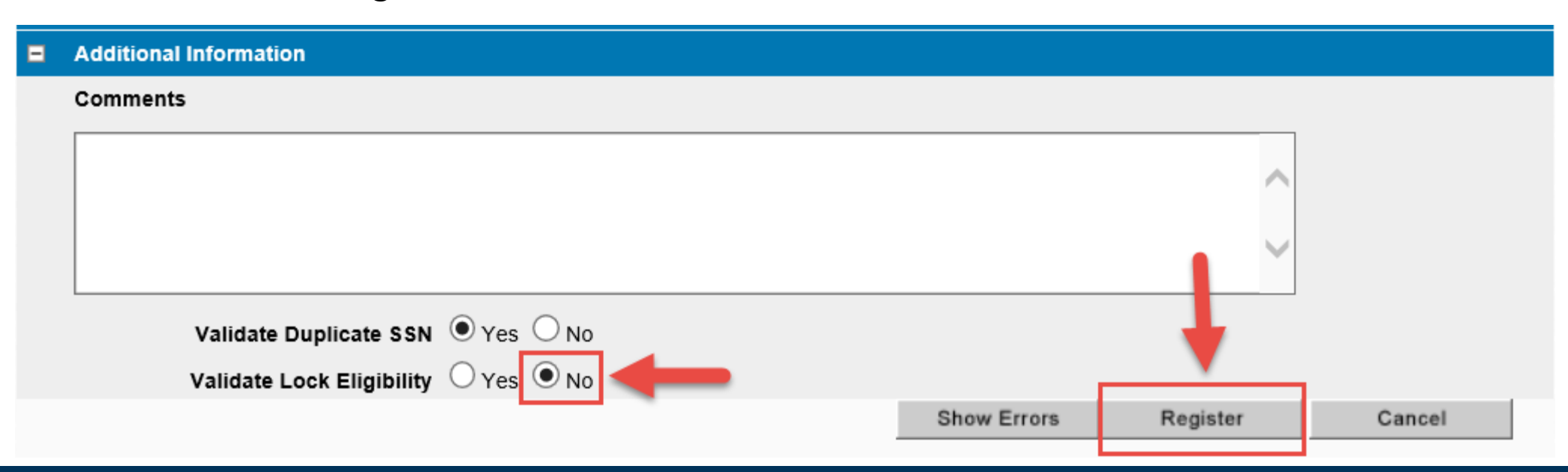

The Registration Summary Screen will pop up

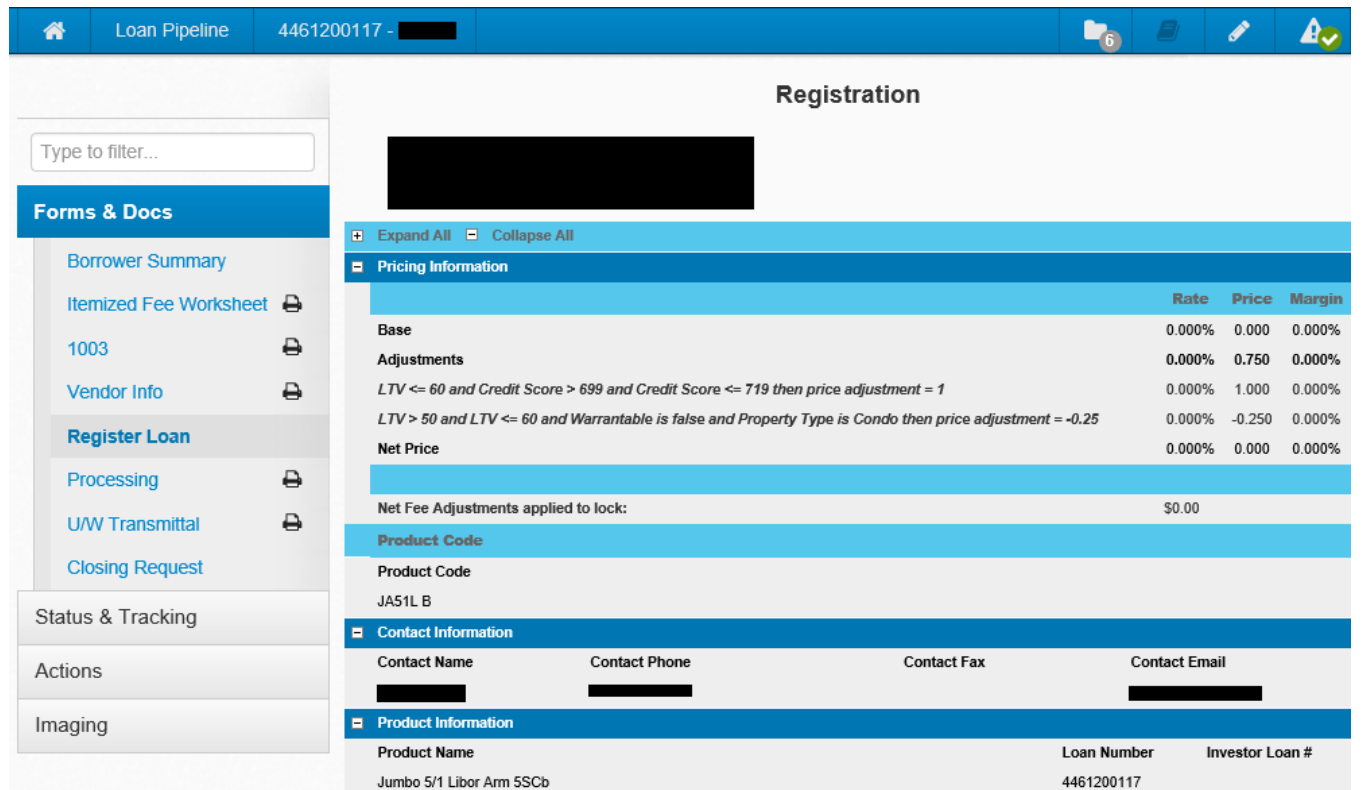

- Select "close"
- You may now upload your documents

### **How to Upload Documents - On the left side of the screen, select imaging, then select uploaddocument**

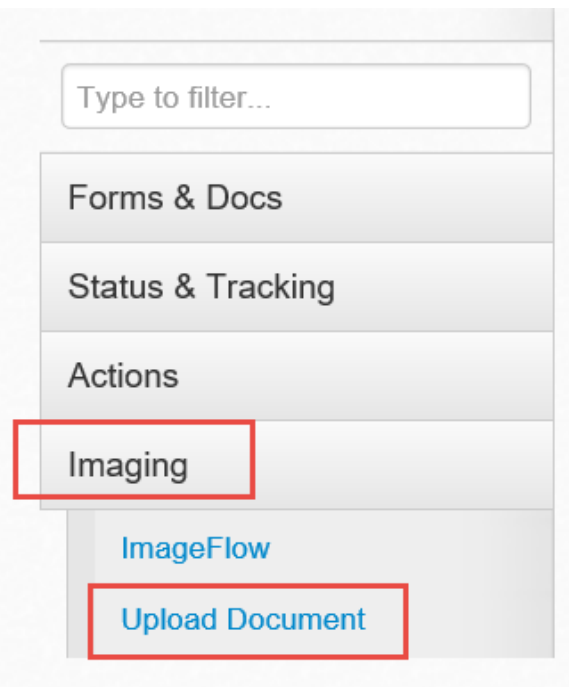

#### **Documents needed for 5th Street to disclose theLE**

- 1003 dated within 24 hours of loan import
- $\bullet$ Fully Completed Broker Fee Sheet **[5th Street Broker Fee](https://www.5thstcap.com/docs/forms/broker-submission-fee-sheet.pdf) Sheet**
- $\bullet$ Estimated Settlement Statement from Escrow

Upload the **pre-qua**l if your Loan Officer received one from their AE

The document upload screen will appear (see next page for screenshot)

- Click the empty box to the right of 'File to Upload' or use the drag and drop feature 'Drop Files to Upload' \*Users have the ability to drag and drop multiple documents at one time in the grey space and designate the document type to upload (see next slide)
- Locate the file(s) on your computer that you want to upload (make sure it is not password protected)
- Click the Arrow on right of 'Document Type' field and select the description that best matches what you are uploading

\*You must **choose a document type** for *EACH* document that you upload. If a document type is not selected, the document will not be uploaded to file even if you receive a successful upload message

- Appraisal uploads: Choose 'Full Color' under the first drop down "Color Handler" and select appraisal type under document type
- Click 'Submit' and repeat process until all your documents are uploaded

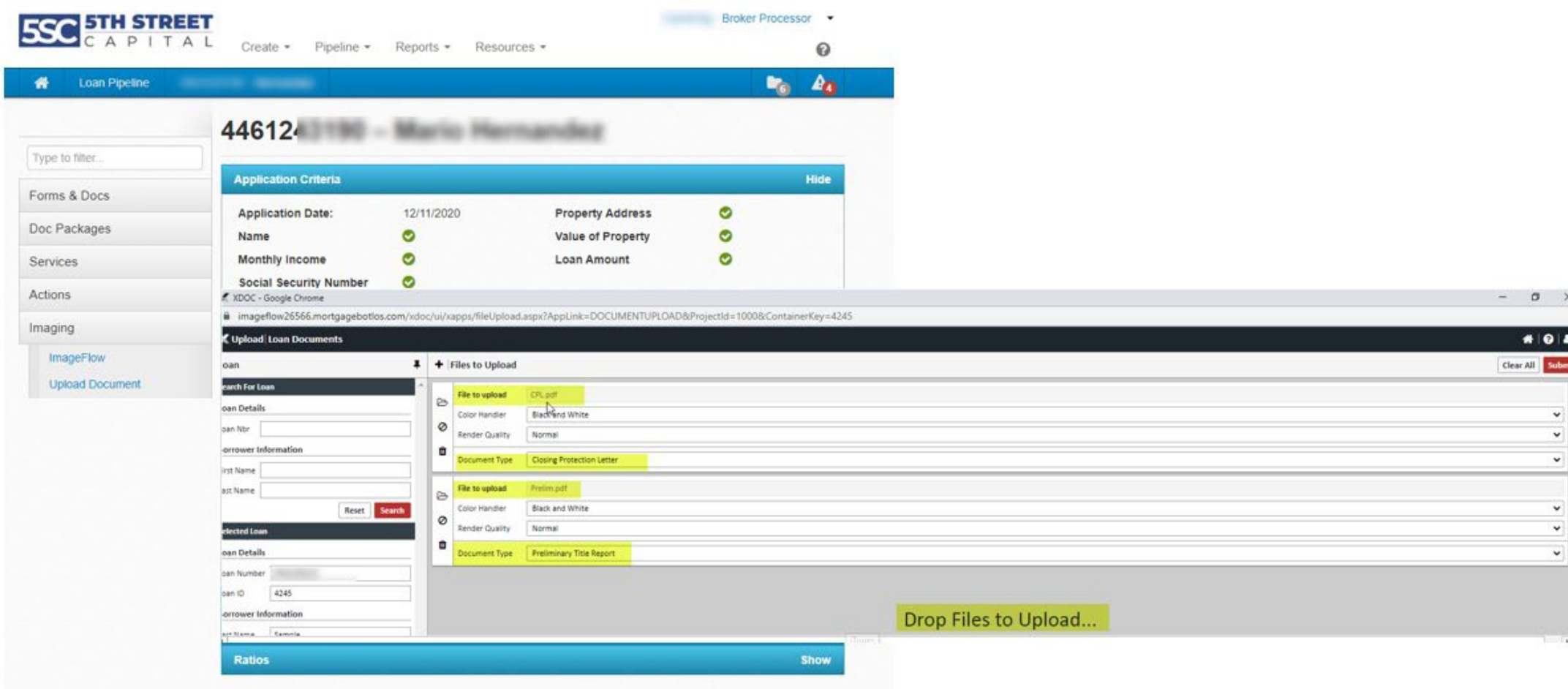

Final step to get the file submitted:

- Under the "Actions" tab click "Final"
- The term "Final" will move the loan from your company to the intake department at 5<sup>th</sup> Street Capital
- Once you click "OK" you will be **unable** to make any more changes

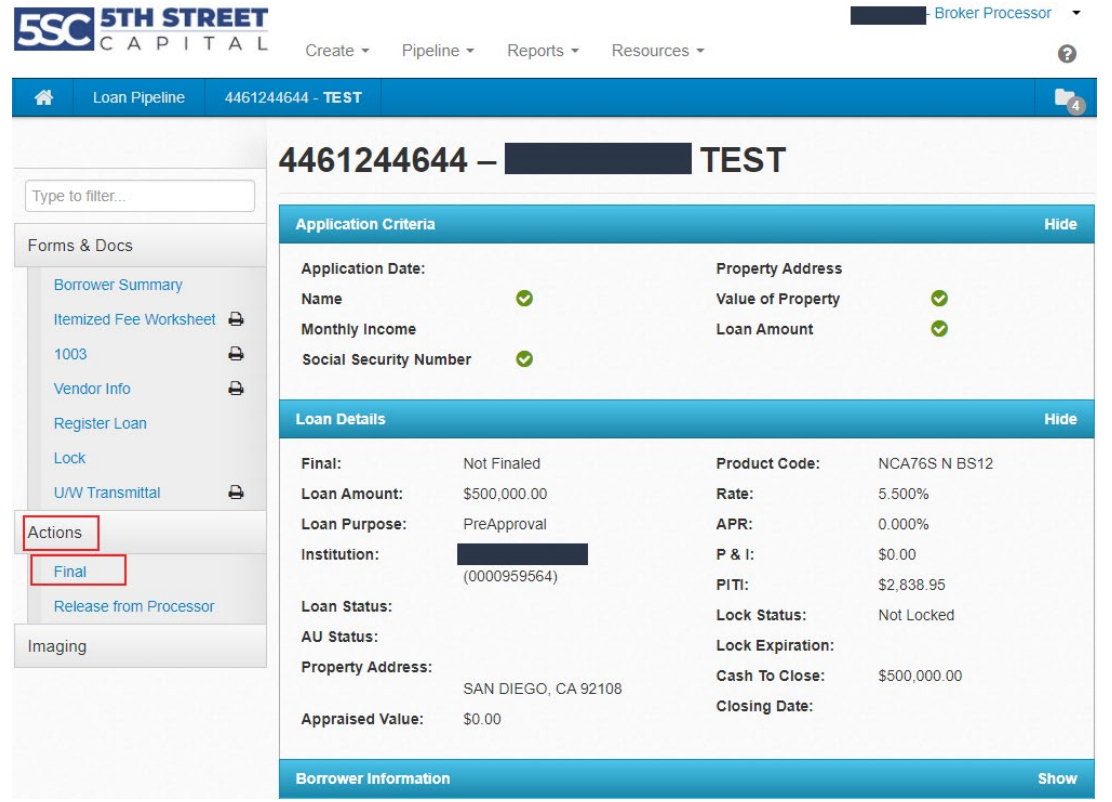

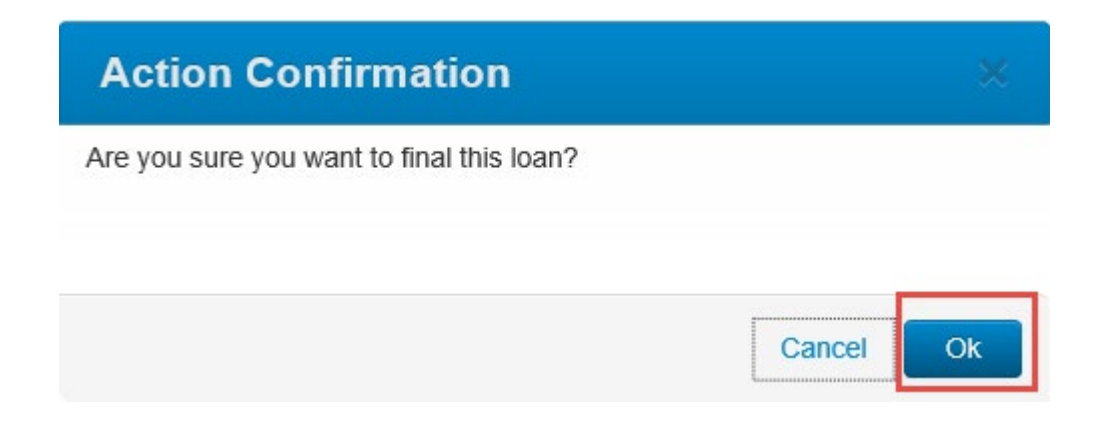

## Your loan is now registered and received at 5<sup>th</sup> Street Capital Inc.

# Please feel to reach out to us with any questions or comments

#### [www.5thstcap.com](http://www.5thstcap.com/)